## **Self Service – Setup Reset Password on ESS**

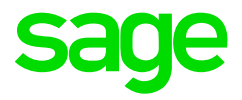

Users can now reset their password from the Web Self-Service login screen.

Setup on Sage 300 People system:

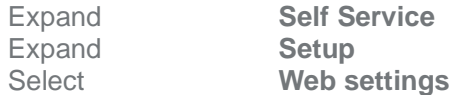

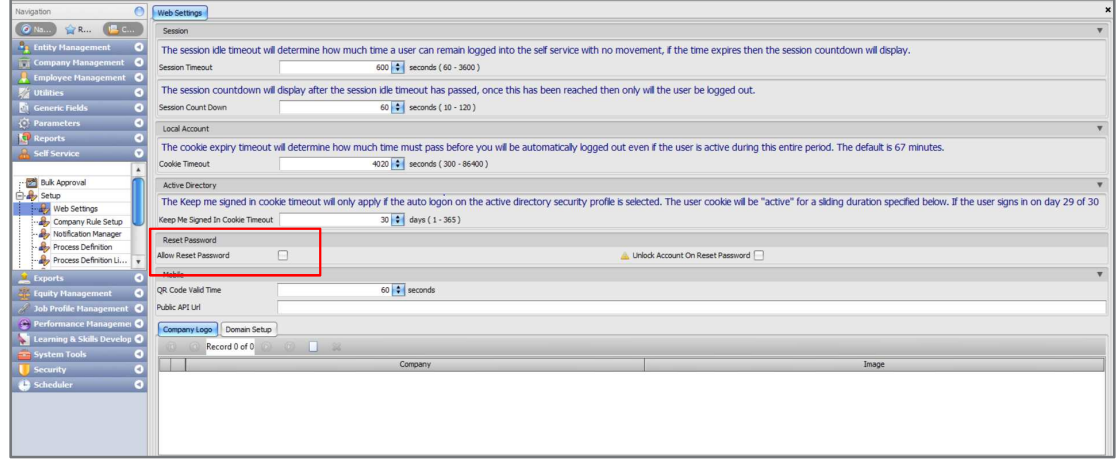

The 'Mail Web URL' value must also be specified on the Workflow Config screen found under Parameters.

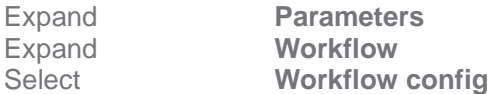

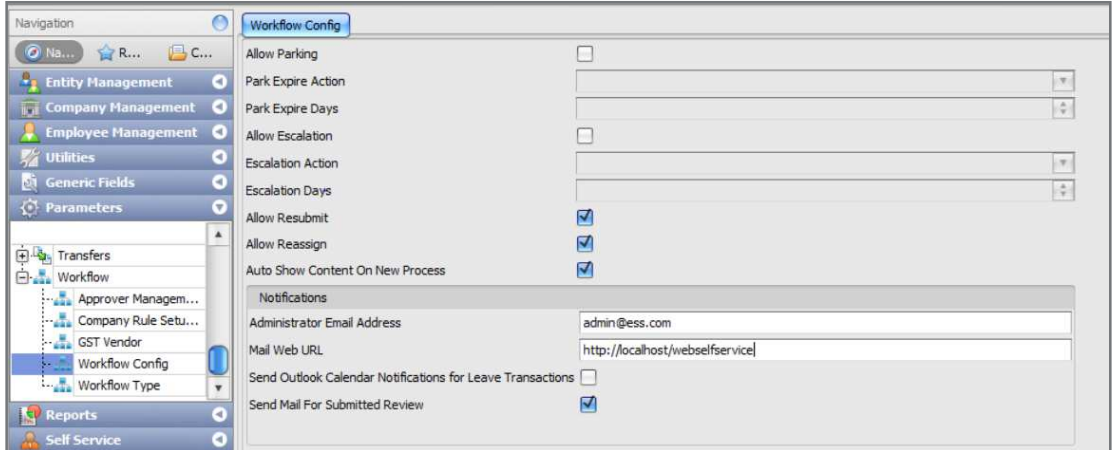

Note: If Active Directory is used, the 'Forgot your password?' Is not available.

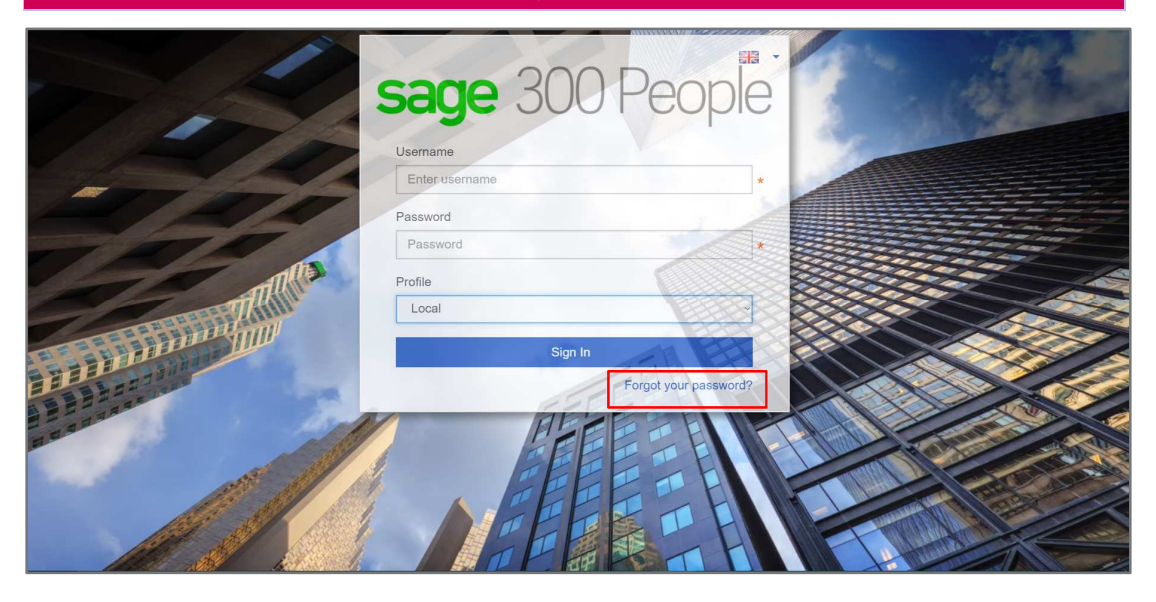

Enter **Email address and Login Username** 

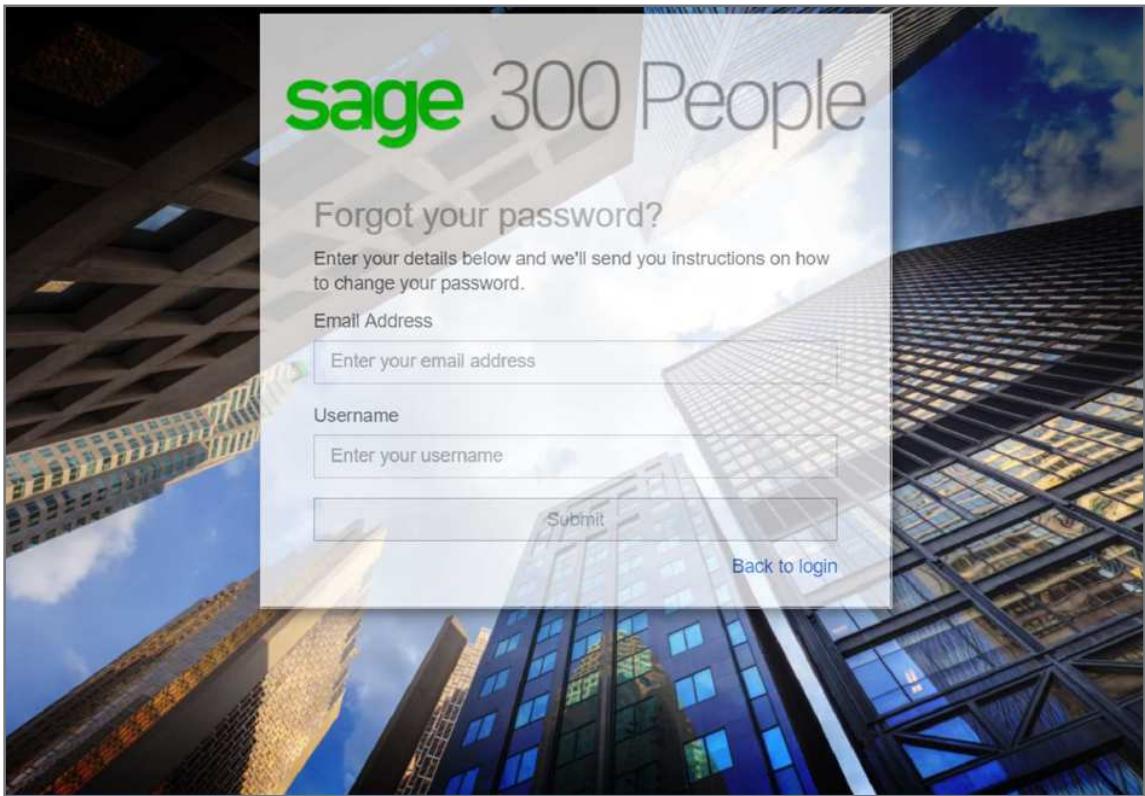

Once successfully submitted, you will receive confirmation that an email is sent to the email address specified with a link to reset your password.

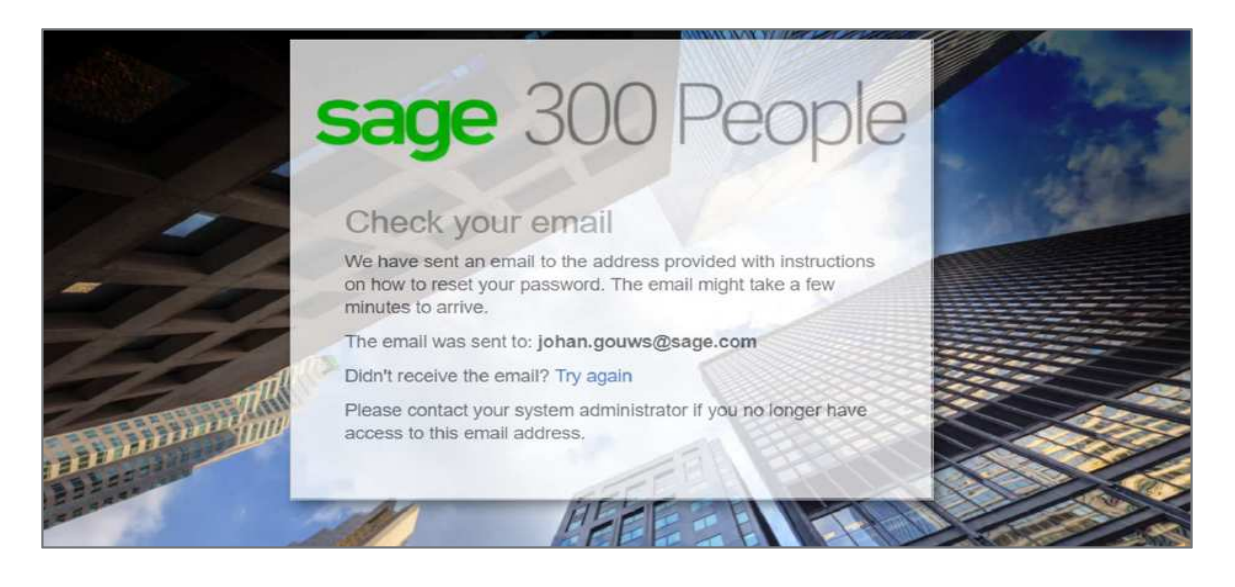

We received a request to reset your password for your Web Self-Service account.

Click on the below link to set a new password. Set a New Password ng.

If you did not ask to change your password, please ignore this email. Your password will not change.

Once you click on the link, you can specify the new password.

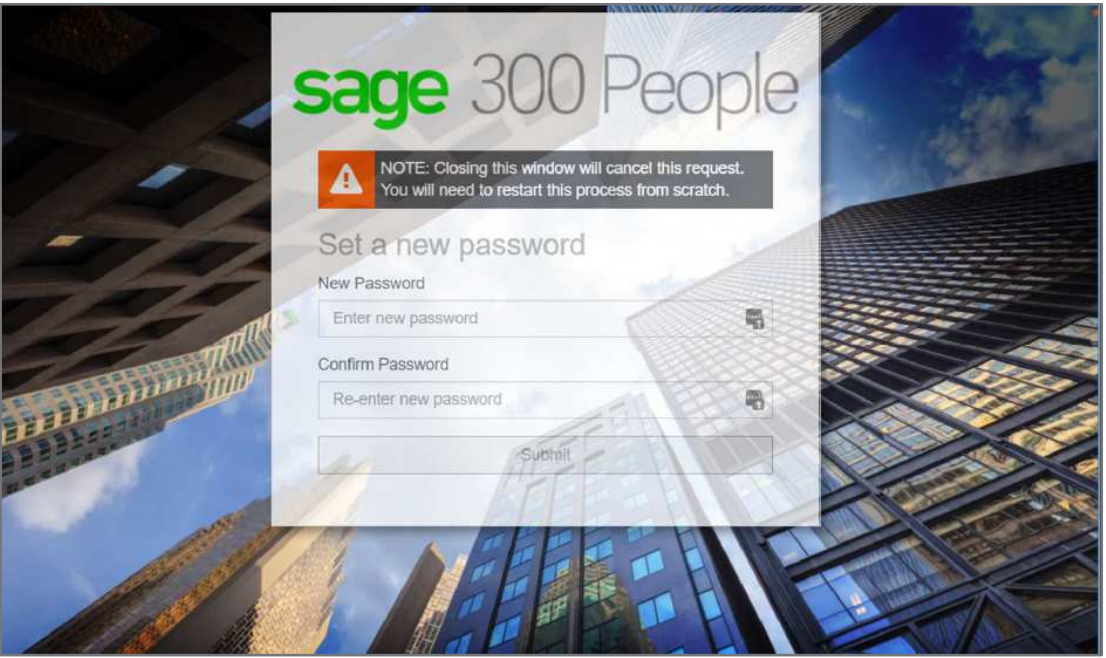

This link can only be accessed once. If the window is closed or if you click on the link on the email again, you will be notified that the link is expired.

Once you have reset the password, you can login using the new password.